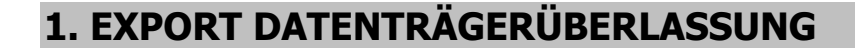

## Im nachstehenden Beispiel exportieren wir die Geschäftsjahre 2009 bis 2012!

Dazu legen wir uns als erstes für die einzelnen Geschäftsjahre im Windows-Explorer Ordner an. Grund: Exportieren wir die Daten für 2009, werden diese Daten mit dem Export für 2010 überschrieben.

Öffnen Sie den Explorer (rechtsklick auf Start → linksklick auf Explorer). Wechseln Sie in das Verzeichnis LW:\Varial\GDPDU (LW = Laufwerk (bei Einzelplatz ist es das Laufwerk C:\; bei Serverinstallation das Serverlaufwerk)).

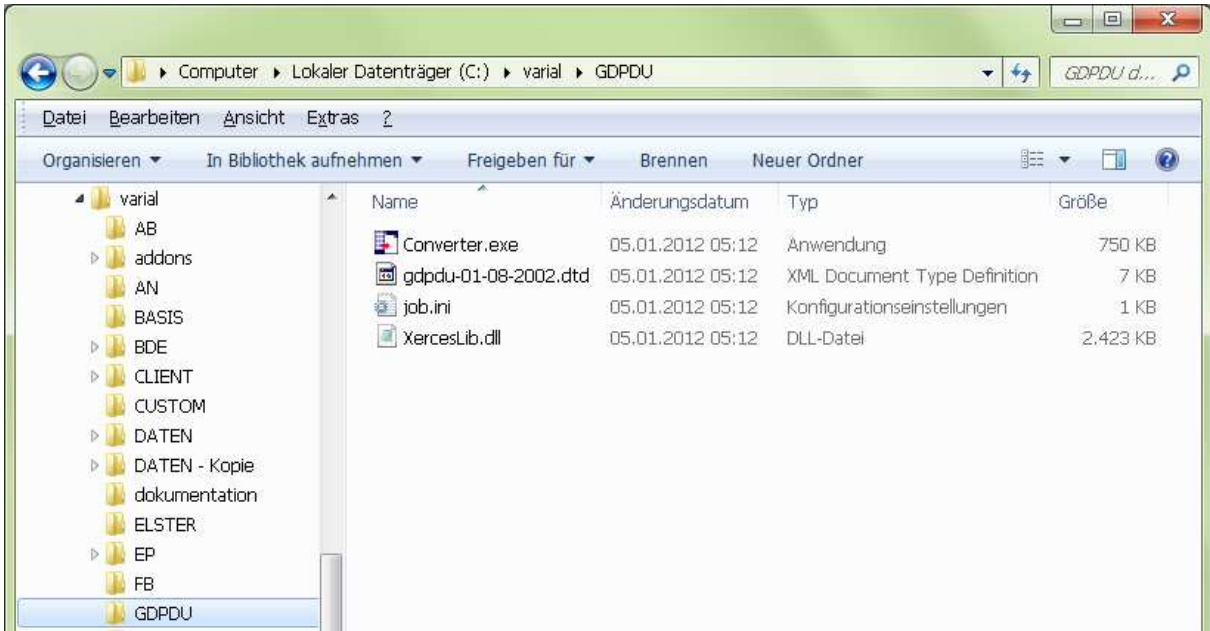

Klicken Sie auf den Menüpunkt Datei  $\rightarrow$  Neu  $\rightarrow$  Ordner und geben diesem neuen Ordner einen Namen, z. B. 2009.

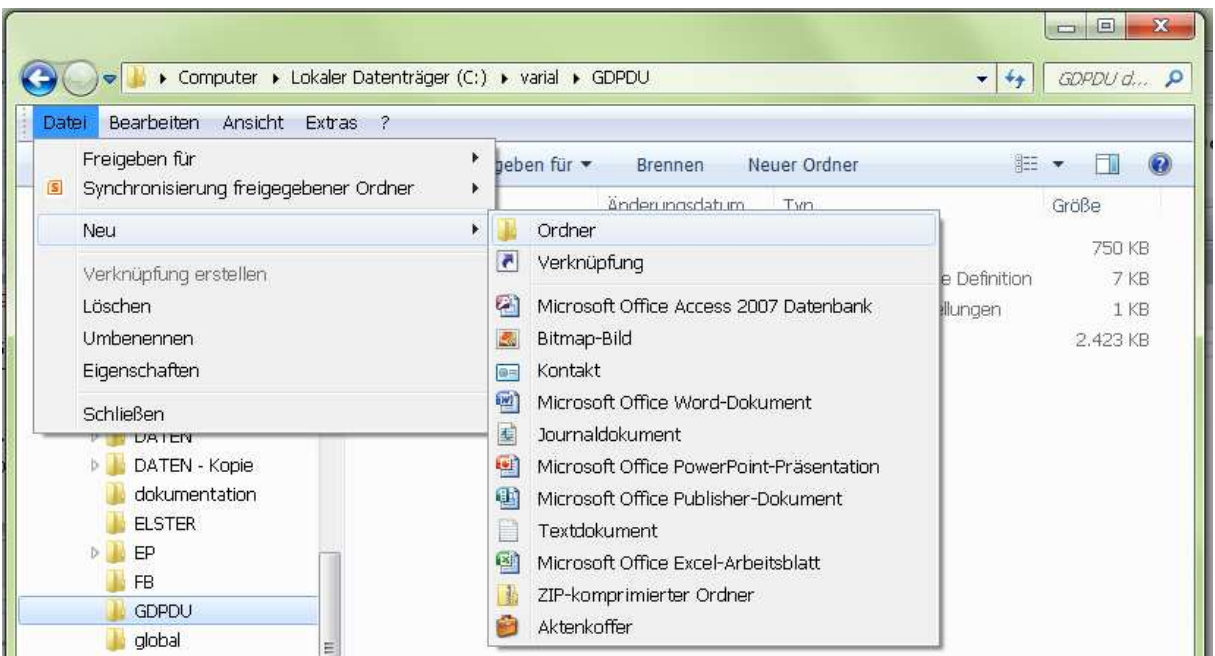

ТГ

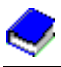

Dies wiederholen Sie nun solange, bis es im Verzeichnis GDPDU 4 Ordner gibt (2009, 2010, 2011 und 2012).

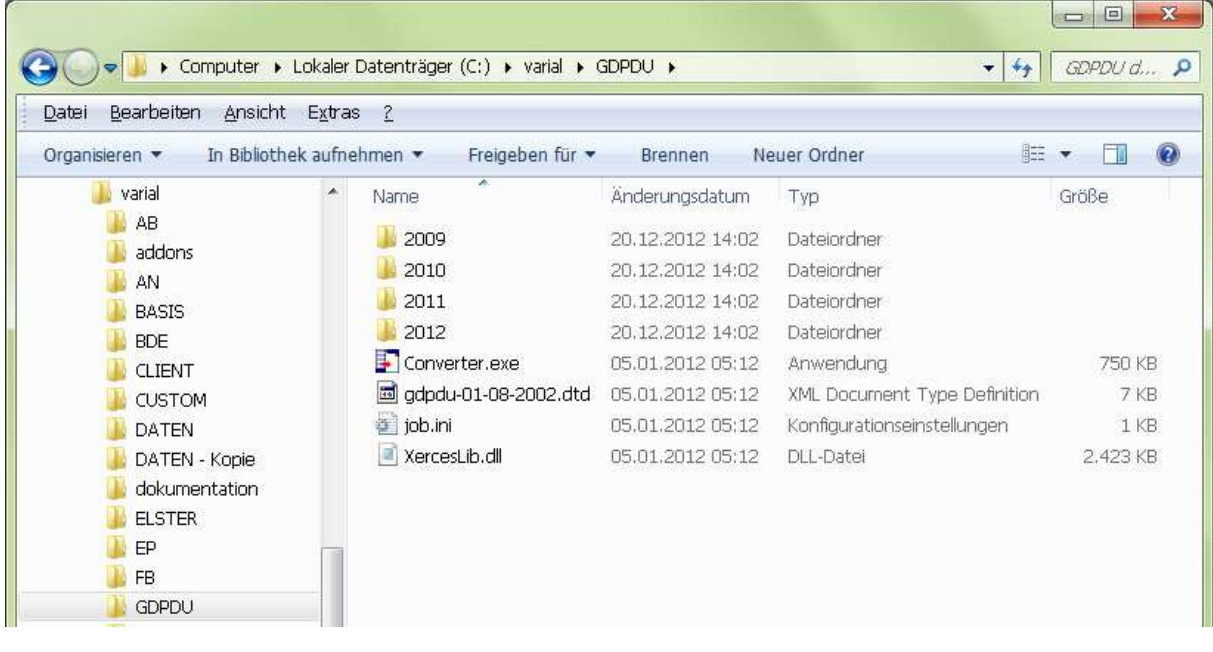

Nun können Sie den Explorer minimieren.  $\blacksquare$   $\blacksquare$ 

## **1.1 Der Export**

Т

Öffnen Sie Ihre Finanzbuchführung und gehen unter "Zusatz" auf "Export Datenträgerüberlassung" (Kurzanwahl 093).

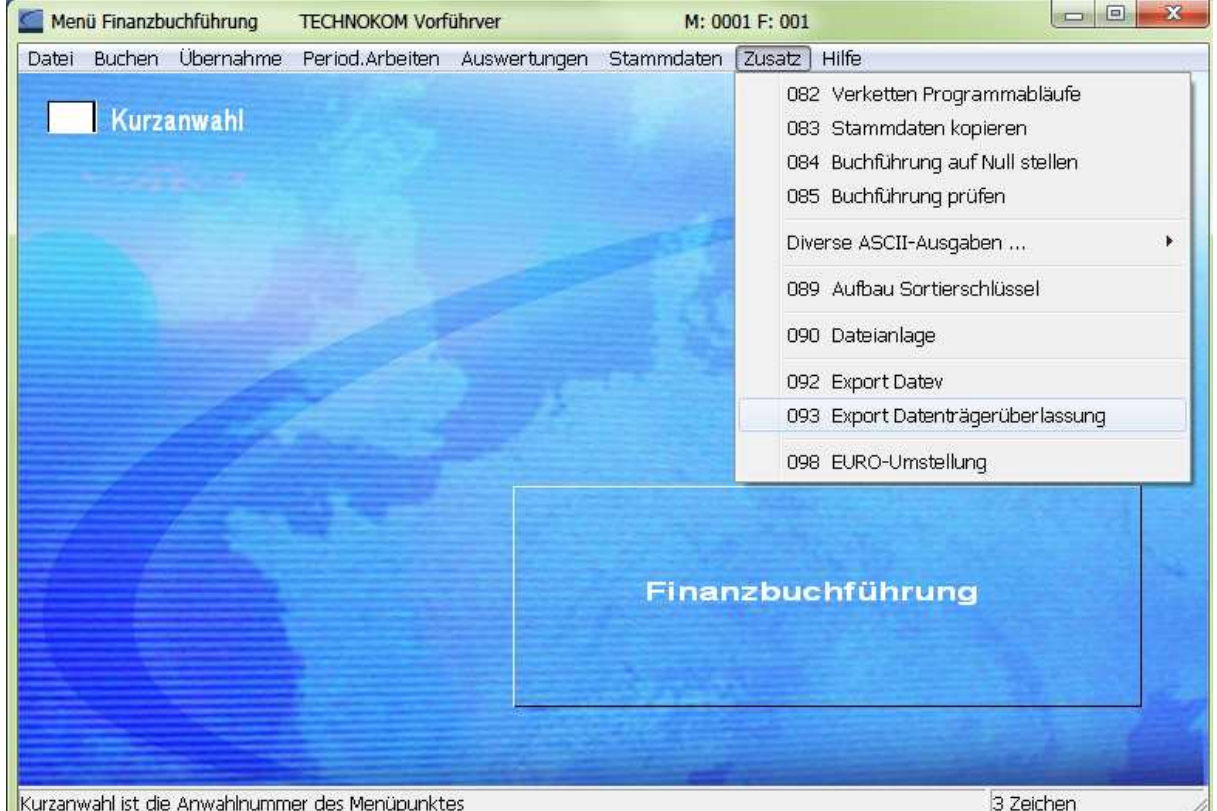

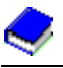

Т

Wir exportieren als erstes das Geschäftsjahr 2009. Sie geben nur die Firmennummer und das Geschäftsjahr ein. Die "von Periode" / "bis Periode" bestätigen Sie einfach mit Enter. Je nach dem ob die Ausgabe der OP's und der Kostenstellen vom Prüfer verlangt wird, bitte diese beiden Zeilen auf Ja setzen und anschließend auf "Verarbeitung starten" klicken.

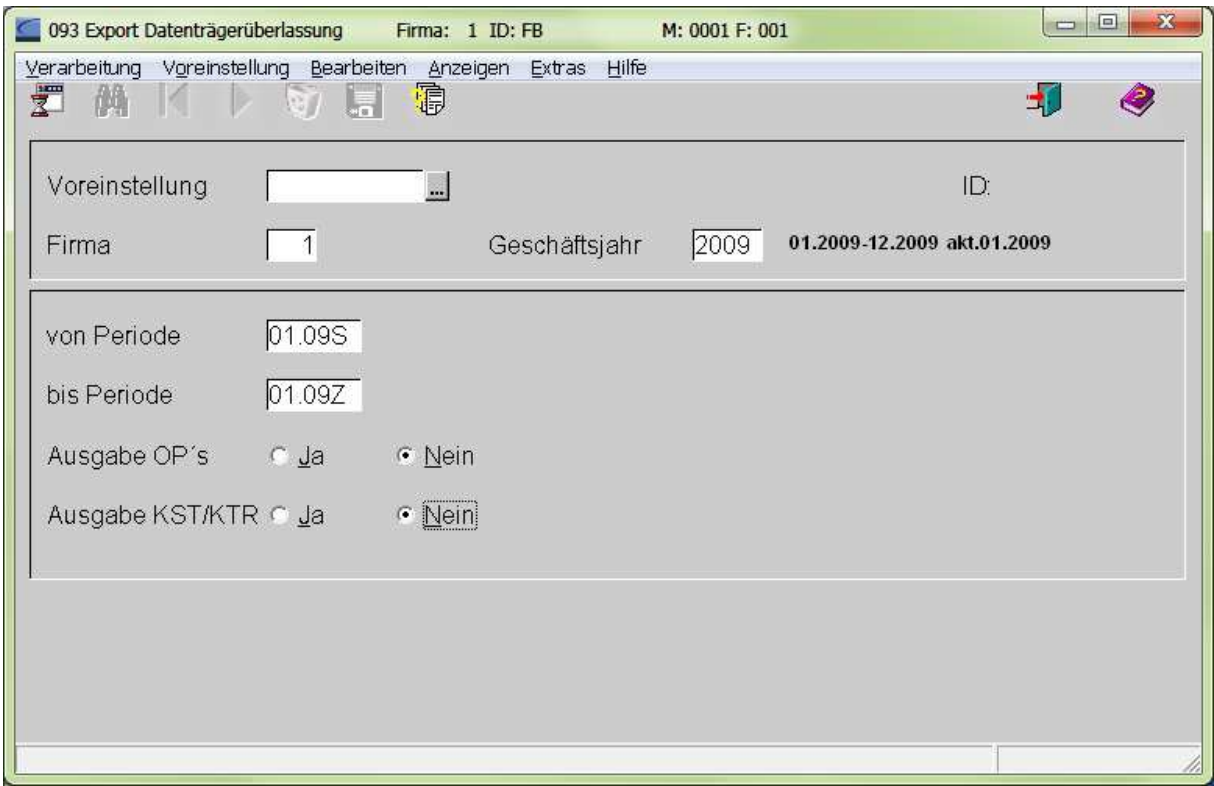

Das Fenster "Konstanten" bestätigen Sie mit dem grünen OK-Haken ...

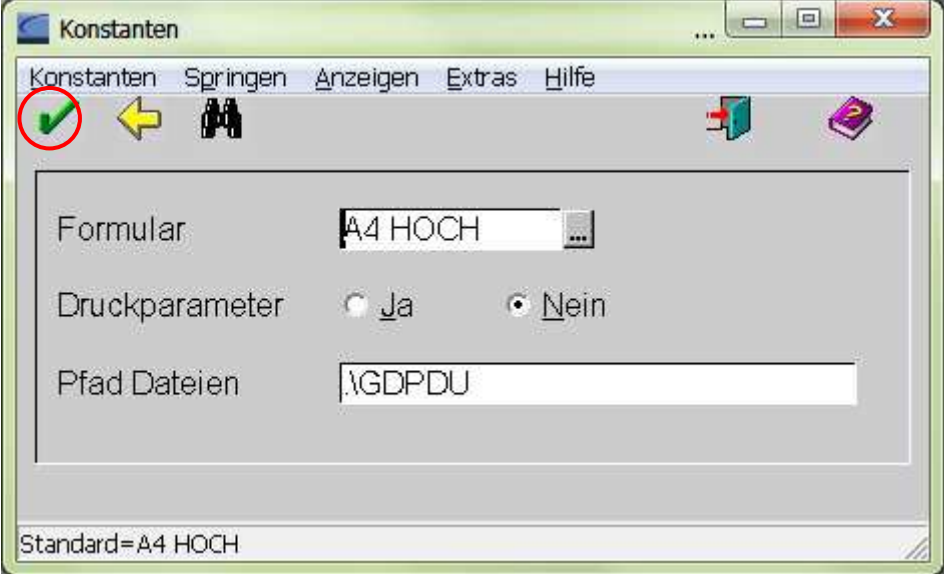

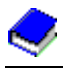

... und starten in der Maske Export Datenträgerüberlassung die Verarbeitung.

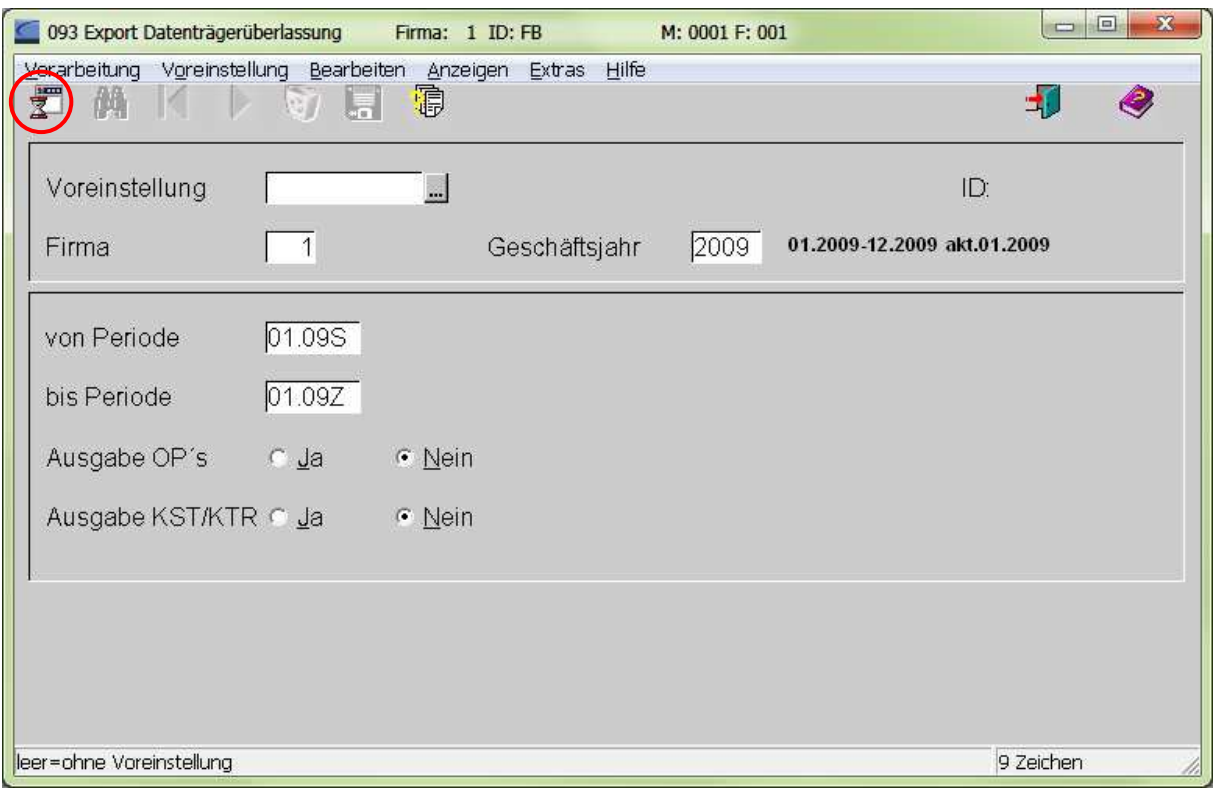

Ein Verarbeitungshinweis erscheint.

T

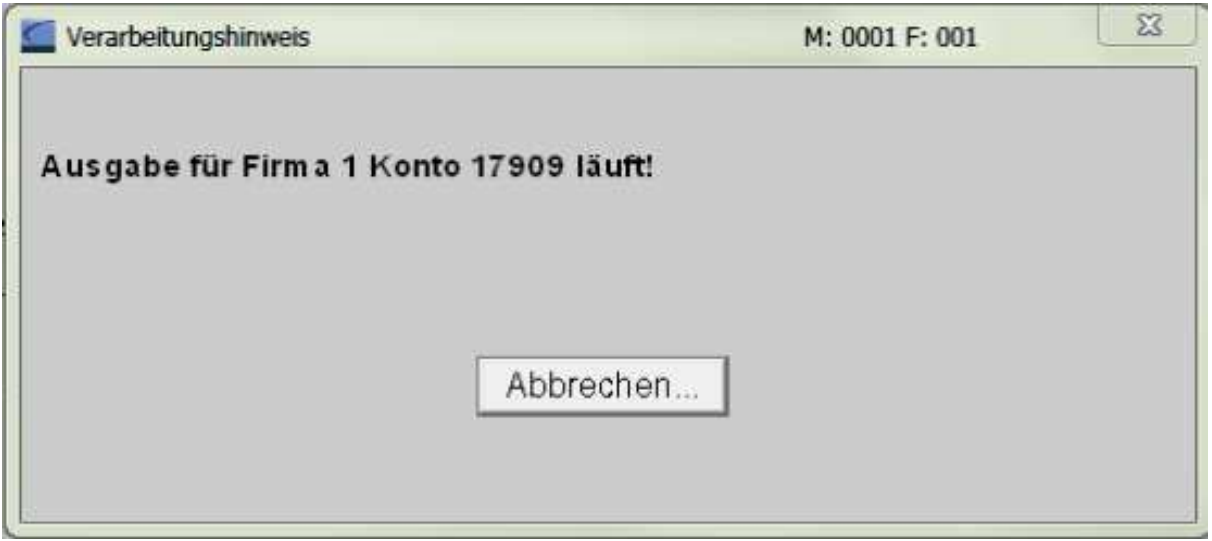

## **1.2 Die Konvertierung**

ТГ

Über Start → Alle Programme → Varial oder Isbguide → IDEA-Konverter gelangt man in die Konfiguration.

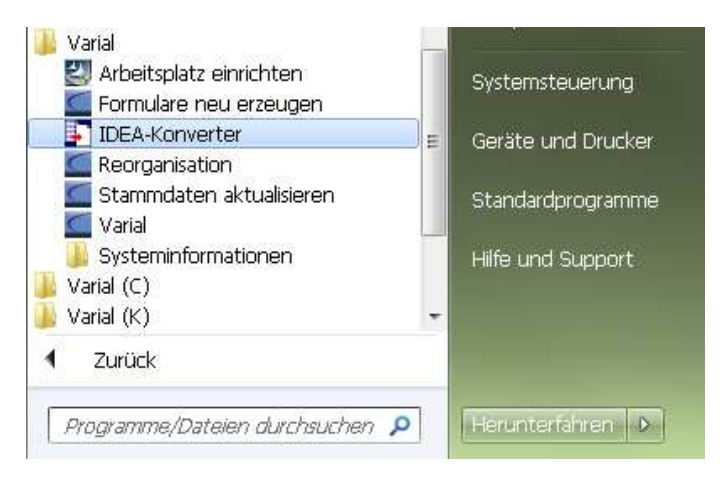

Diese Seite muss ausgefüllt sein. Beim Startverzeichnis geben Sie bitte LW:\Varial\GDPDU ein. Das ist das Verzeichnis, welches beim Export Datenträgerüberlassung hinterlegt ist.

Das Zielverzeichnis sind die Ordner, welche wir im Windows-Explorer angelegt haben. Anschließend klicken Sie auf Weiter.

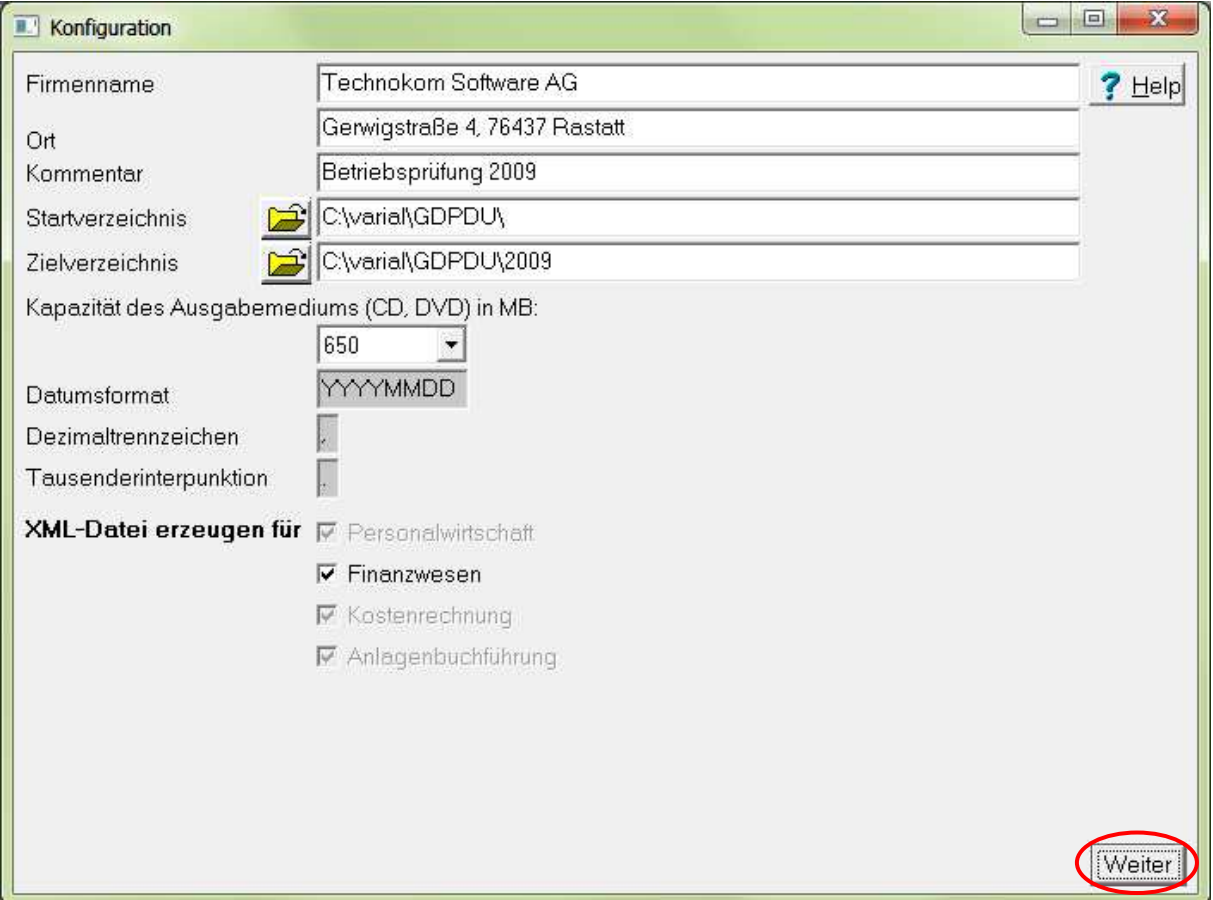

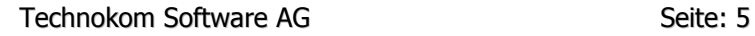

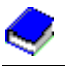

Т

In diesem Fenster wird eine Liste mit den zu exportierenden Dateien angezeigt. Klicken Sie auf Start, damit die Archivdatei erstellt werden kann.

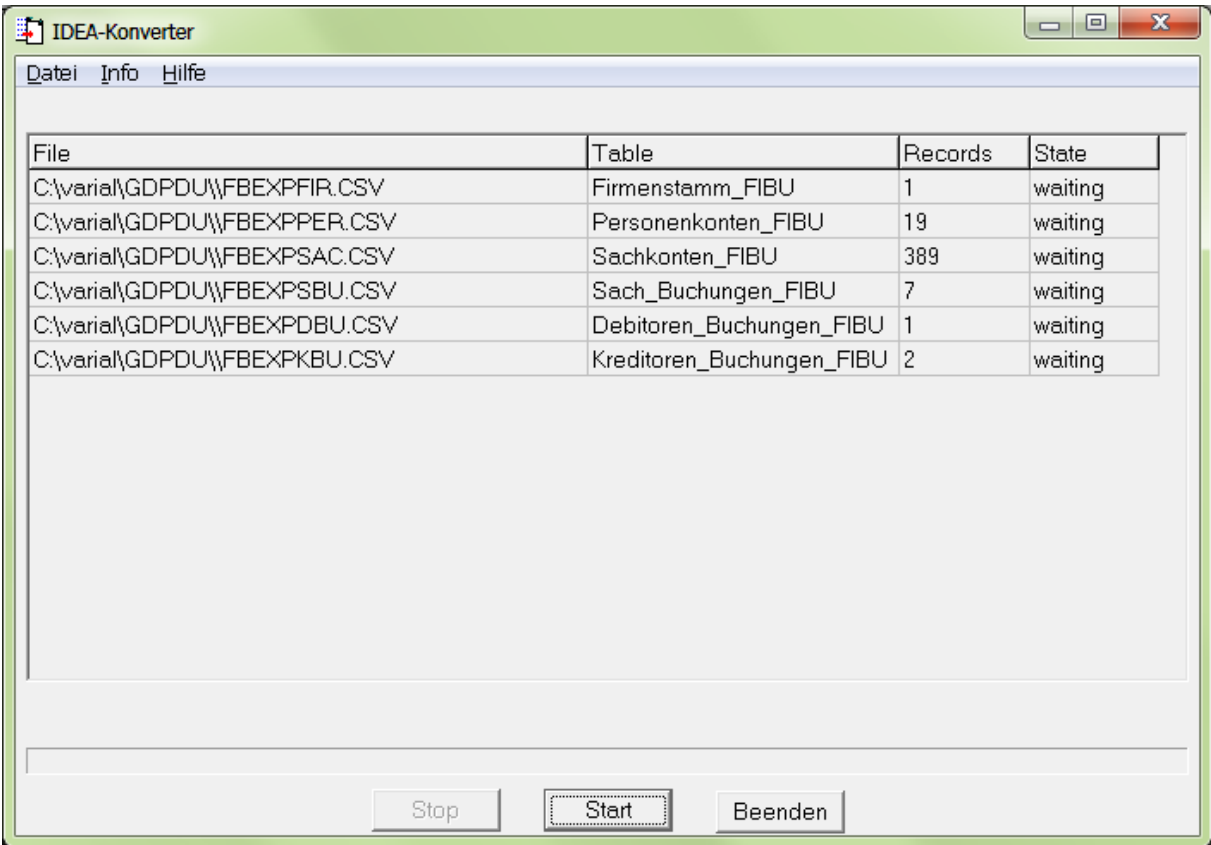

Wurden die Archivdateien erstellt, können Sie die Info mit OK bestätigen.

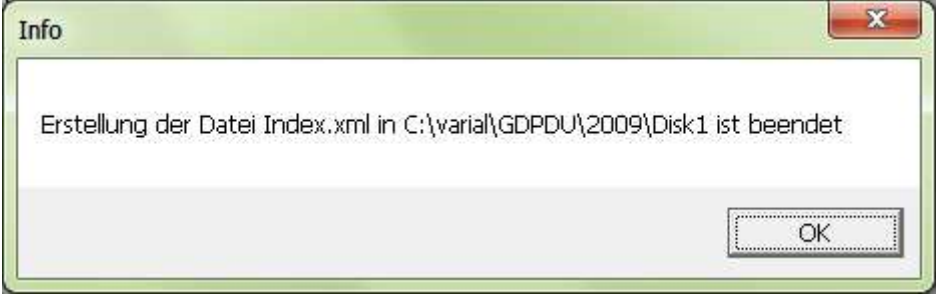

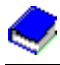

Im Ordner LW:\Varial\GDPDU\2009 steht nun der Ordner DISK1.

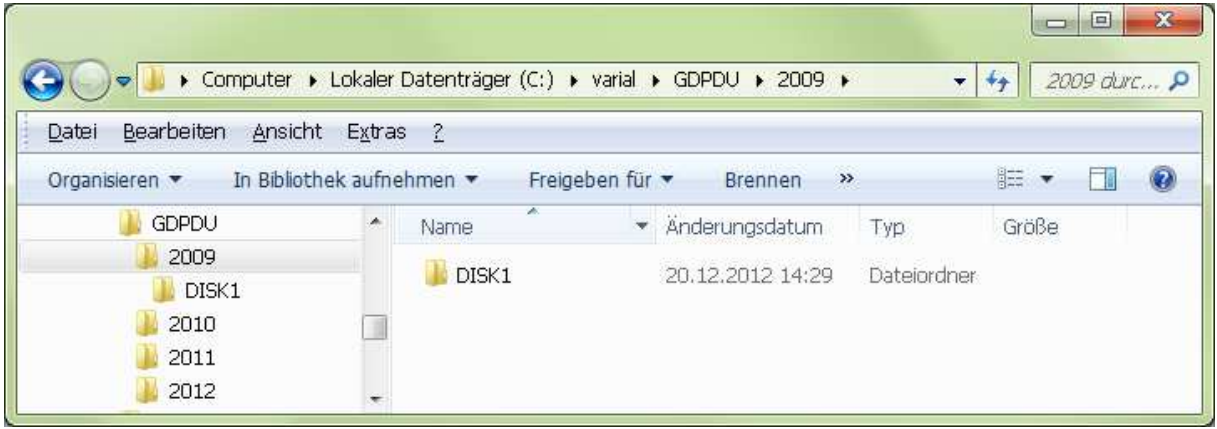

Nun können Sie das Geschäftsjahr 2010 exportieren. Dazu gehen Sie genauso vor, wie in Punkt 1.1 und 1.2 beschrieben.

Wenn Sie beim Export Datenträgerüberlassung für das nächste Geschäftsjahr (hier 2010) auf "Verarbeitung starten" klicken, erscheint folgende Frage:

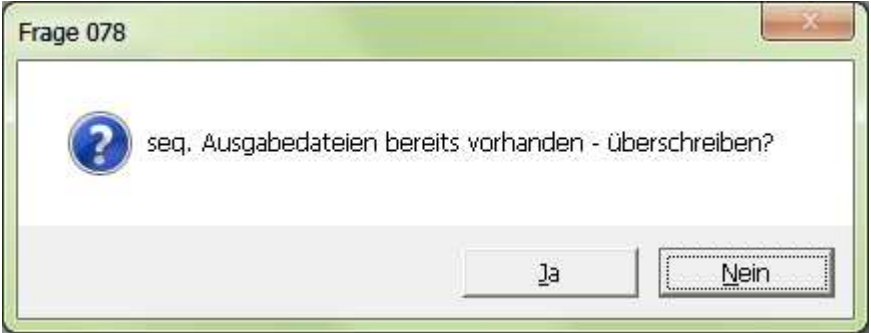

Diese bestätigen Sie bitte mit Ja.

т

Haben Sie alle Geschäftsjahre exportiert, können Sie die Ordner 2009 bis 2012 auf einen Datenträger brennen und dem Prüfer zur Verfügung stellen.